## **E j e r c i c i o n º 9 ventas UCO Tienda**

Objetivo: Calcular las ventas realizadas en los meses de Enero, Febrero y Marzo en la UCO Tienda, partiendo del precio de coste de los productos.

Partiendo de los productos vendidos en enero, febrero y marzo y conociéndose el precio de coste de estos productos en estos meses, calcular:

- El porcentaje de I.V.A. que debe ser aplicado a cada producto (16%) (se podrá cambiar este porcentaje).

- El precio de venta al público (P.V.P.) tanto en euros como en pesetas (se podrá cambiar el valor del cambio).

- El total de ventas para cada uno de los meses.

- Un pequeño balance de las ventas realizadas en el primer trimestre.
- Una hoja resumen con todas las tablas.

NOTA: Se deberán crear 5 hojas de cálculo, una para las ventas de enero, otra para las de febrero, otra para las de marzo y otra para el balance del 1er trimestre. Finalmente crea una nueva hoja llamada "Presenta" que reúna toda la información anterior y que tenga el siguiente aspecto:

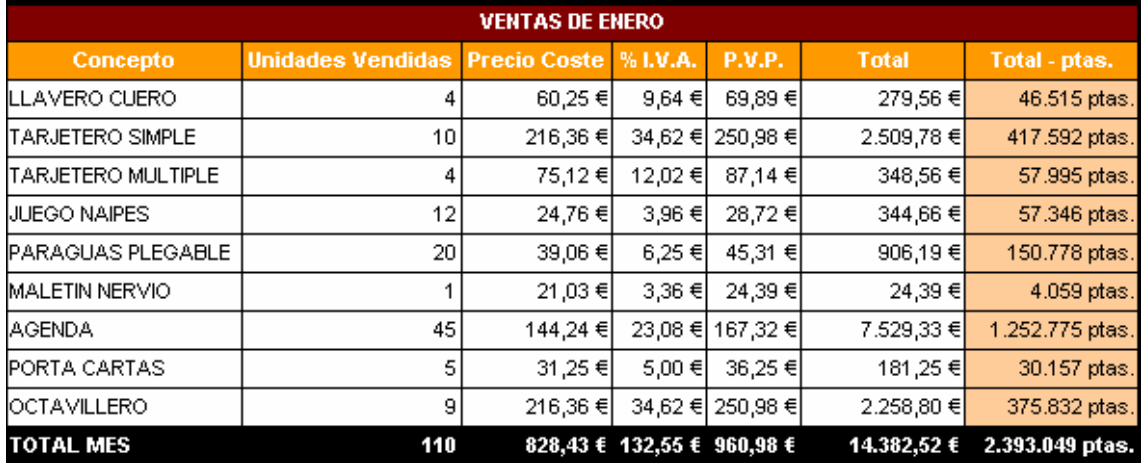

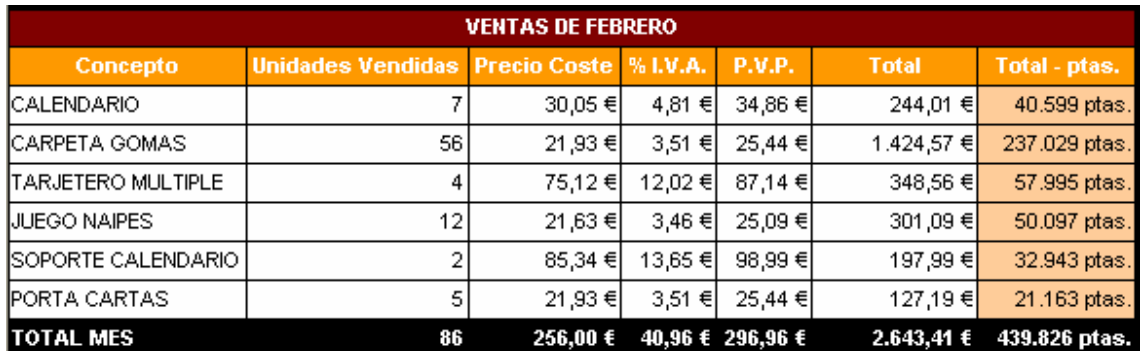

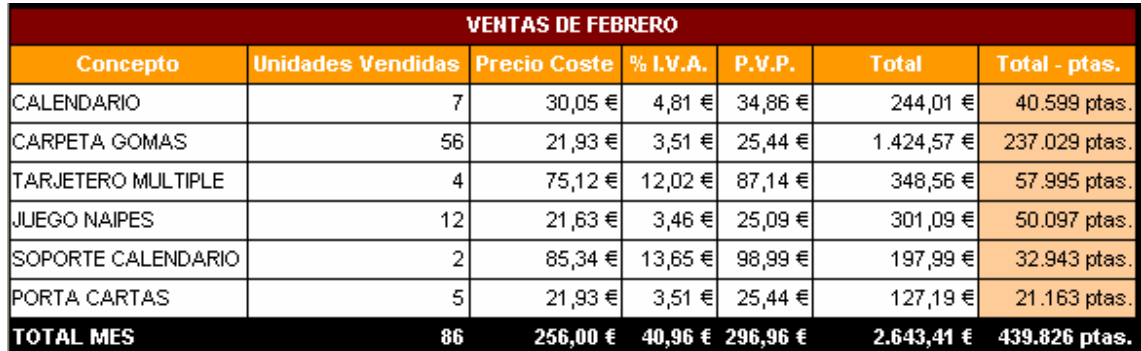

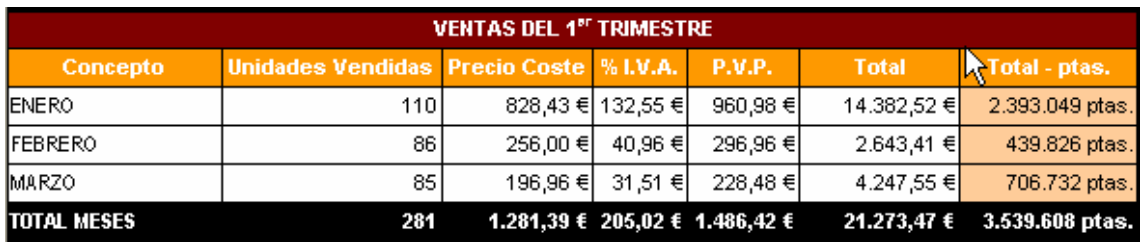

## **Solución:**

1. Abrir un libro nuevo y llamarlo Ucotienda.xls.

2. Cambiar el nombre a cada una de las hojas de cálculo que aparecen por defecto por los siguientes :

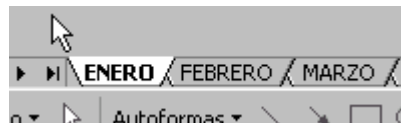

3. En la hoja ENERO escribe la tabla siguiente. Vamos a calcular las columnas %I.V.A., P.V.P., Total y Toral - ptas.

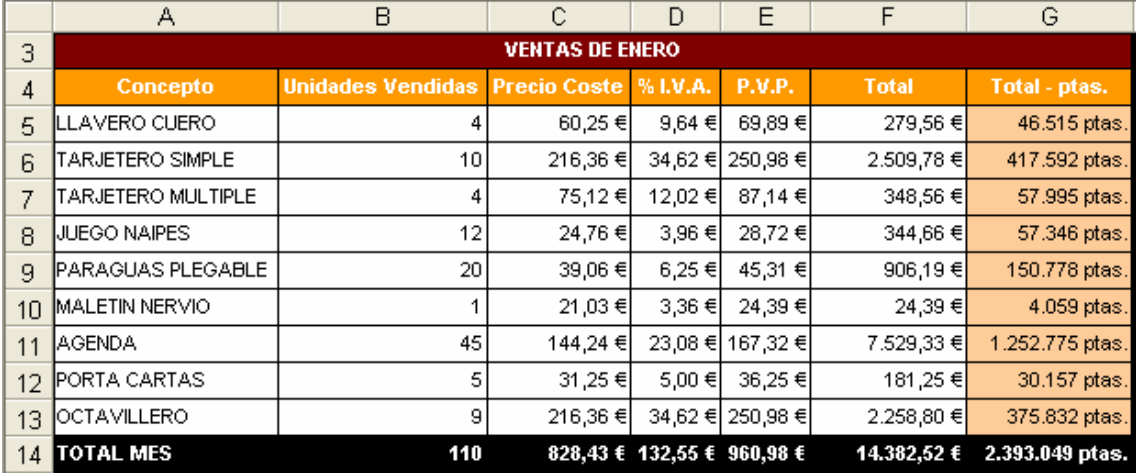

4. Para calcular la columna % I.V.A., creamos un nombre. Siguiendo con el ejemplo, nos posicionamos sobre la celda C18 y escribimos 16%, vamos a Insertar/Nombre/Definir…, y obtenemos una pantalla como la que sigue:

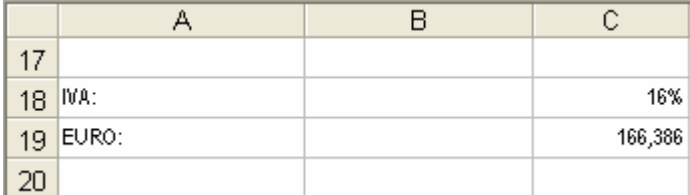

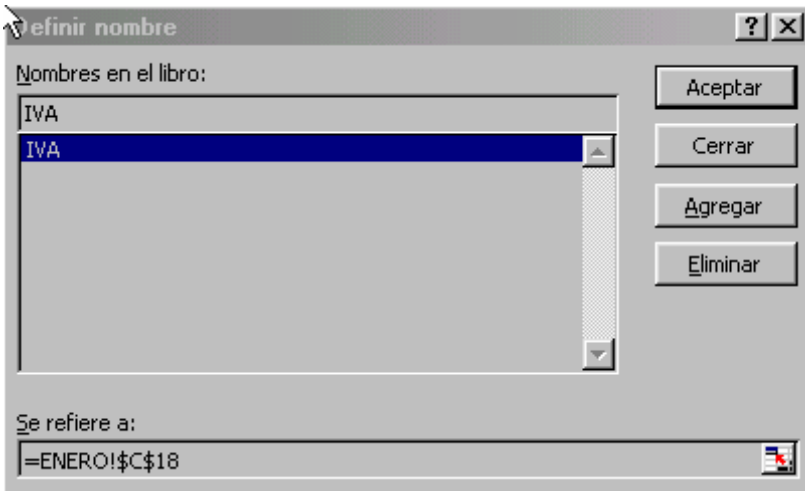

Le damos el nombre de IVA y damos a Agregar. Así habremos creado un nombre IVA con el valor 16%

5. Ahora vamos a calcular el porcentaje de I.V.A. de cada artículo, para hacerlo escribimos la fórmula siguiente en la celda D5:

 $D5 = C5*IVA$ 

donde IVA es el nombre creado anteriormente. Copiamos la fórmula al resto de las celdas de la columna y obtenemos la columna completa de la forma:

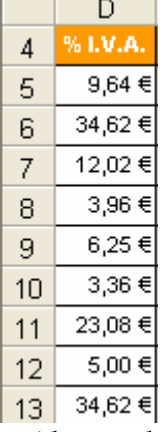

6. Ahora calculamos la columna P.V.P. sumando las columnas Precio Coste e I.V.A., la fórmula en la celda E5 quedará de la forma: E5 = C5+D5

Copiamos al resto de las celdas de la columna y obtenemos el siguiente resultado:

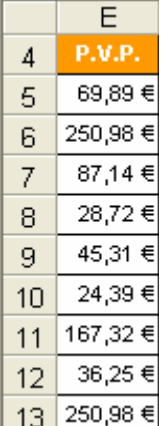

7. Todos las columnas con la moneda €, llevan un formato personalizado aplicado de

la forma en la pantalla de formatos:

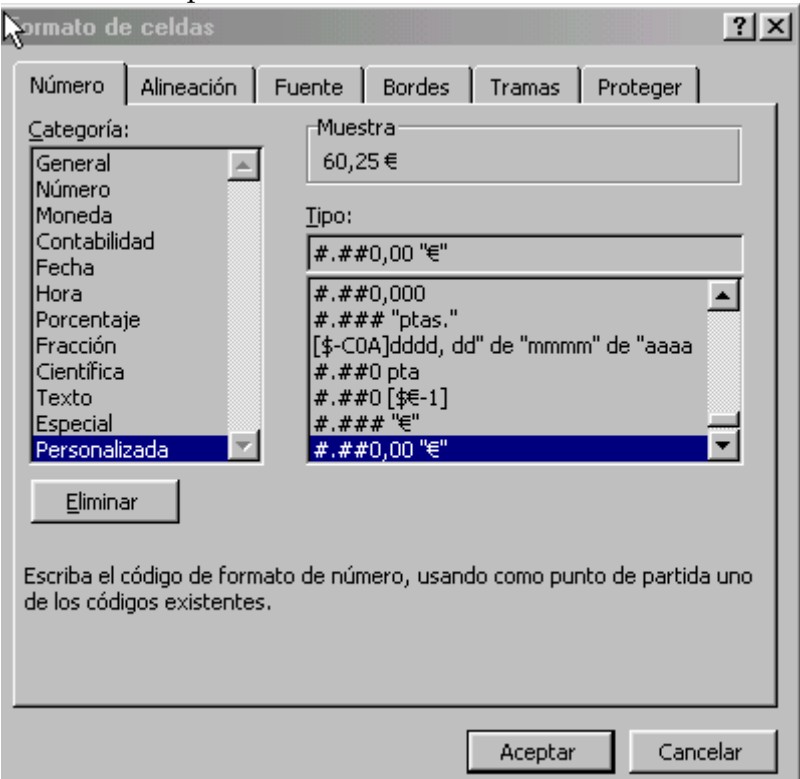

8. Para calcular el Total debemos multiplicar el número de unidades vendidas por el P.V.P. del producto, introduciendo en la celda F5:

$$
F5 = B5*E5
$$

Copiamos al resto de las celdas de la columna y obtenemos el siguiente resultado:

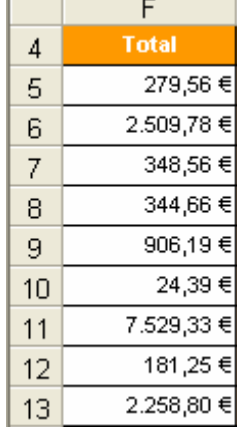

9. Para calcular la columna Total –ptas., creamos otro nombre llamado EURO, de la misma forma que para IVA, la ubicación del nombre será en C19, la pantalla donde se define el nombre quedaría de la forma:

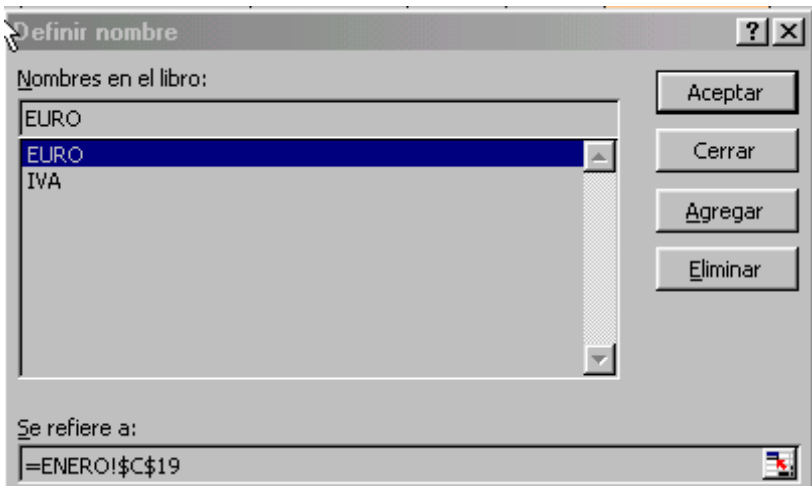

10. Aplicamos una fórmula =E5\*EURO, en la celda G5 y la copiamos al resto de las celdas de la columna. El resultado después de haber aplicado el formato:

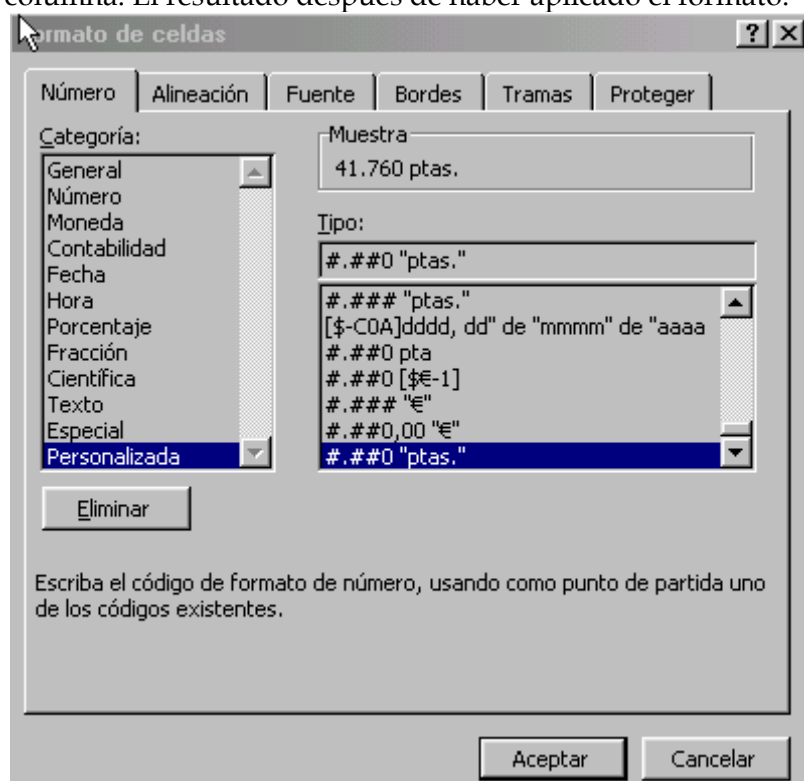

es de la forma:

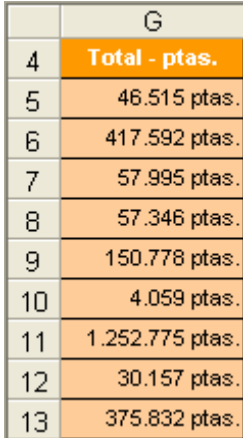

11. Calculamos la suma total de cada una de las columnas de importes, quedando un

resultado de la forma:

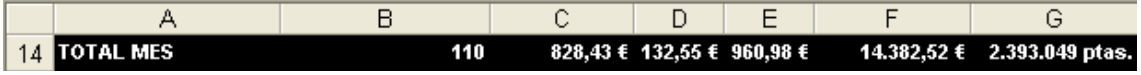

Para calcular los totales usamos la opción de autosuma, disponible en la barra de herramientas o en el menú, que es más rápida.

12. A continuación vamos a hacer lo mismo en las dos hojas siguientes, FEBRERO y MARZO. En cada una de ellas escribe la tabla que corresponda y calcula los valores de las columnas Precio Coste, %I.V.A. P.V.P, Total y Total - ptas.-, siguiendo los mismos pasos. Recuerda que los nombres no tienen que volver a definirse en cada una de las hojas, sirven en todo el libro.

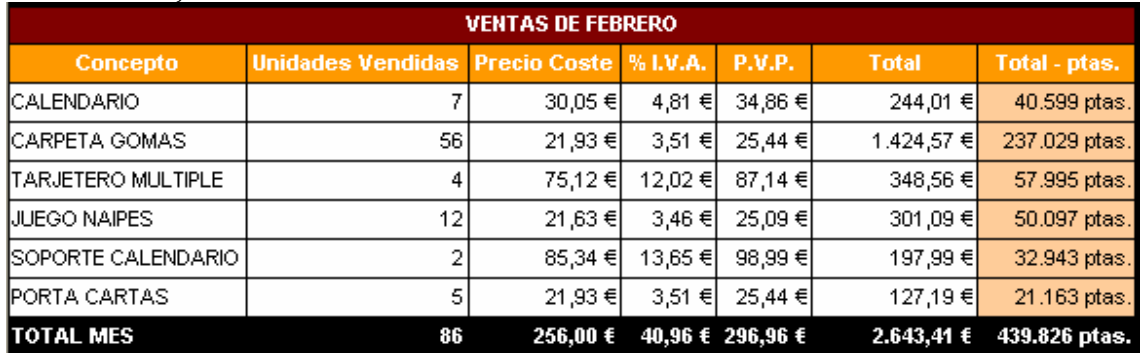

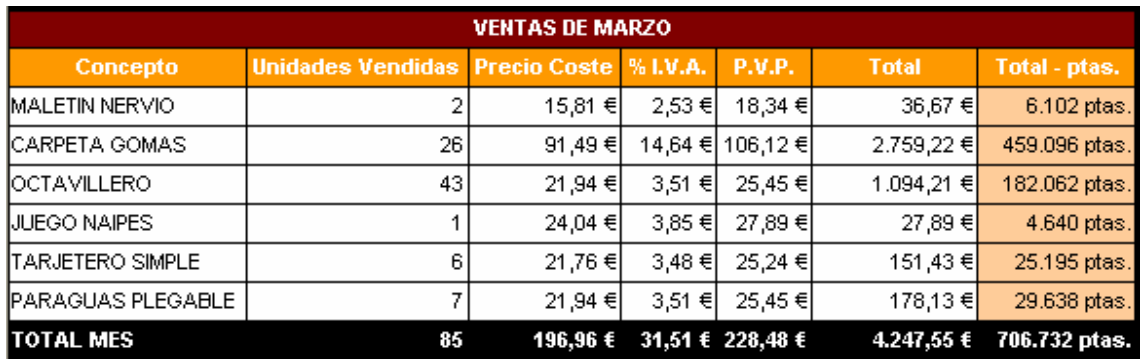

13. Una vez obtenidos los resultados en cada una de las hojas vamos a sacar un balance del primer trimestre del año en ventas. Creamos otra hoja llamada 1er.trimestre, con la siguiente tabla:

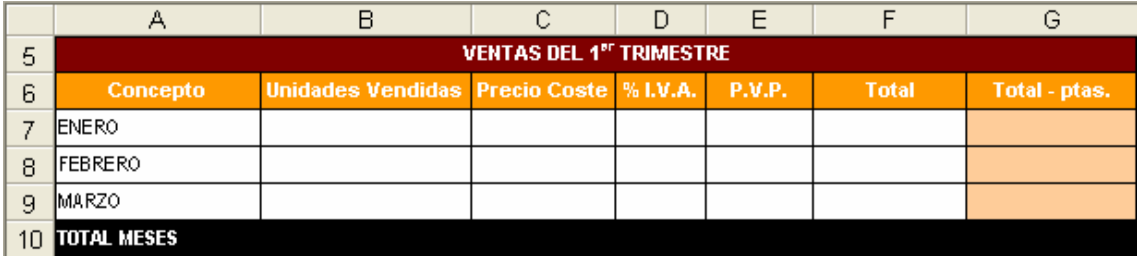

14. Vamos rellenando la tabla tomando los datos obtenidos de las hojas anteriores, se puede decir que esta tabla es una tabla resumen de los tres trimestres.

15. Primero vemos la Unidades Vendidas. Este dato lo calculamos en la hojas ENERO, FEBRERO y MARZO, por tanto deberemos introducir:

B7 = ENERO!B14  $BS = FERREROIB11$  $B9 = MARZOIB11$ 

La sintaxis de las referencias usadas tienen: primero el nombre de la hoja seguidas de una exclamación y las coordenadas de las celdas donde están los resultados, por ejemplo en el primer caso buscamos en la celda B14 de la hoja ENERO, y así sucesivamente.

16. La columna Precio Coste, sólo debe mostrar los totales de las columnas Precio Coste

de cada mes anteriormente calculados en cada una de las hojas. Usamos referencias a otras hojas del libro, para cada uno de los meses del trimestre quedaría de la forma, en las celdas de nuestra tabla C7, C8 y C9:

 $C7 = ENERO<sub>1</sub>C14$ 

 $CS = FEBRERO!C11$ 

 $C9 = MARZO!C11$ 

17. Repetimos el proceso con la columna %I.V.A para que muestre los totales obtenidos en cada una de las hojas, empezamos en nuestra tabla en la celda D7, vamos copiando cada una de estas referencias:

D7 = ENERO!D14

D8 = FEBRERO!D11

 $D9 = MARZO!D11$ 

18. Ahora continuamos con la columna P.V.P., escribimos por orden en la columna E de nuestra tabla desde la fila 7 a la 9:

 $E7 = ENERO/E14$ 

E8 = FEBRERO!E11

E9 = MARZO!E11

19. Para la columna Total, tendremos:

 $F7 = ENERO!F14$ 

F8 = FEBRERO!F11

F9 = MARZO!F11

20. Y por último la columna Total –ptas.:

 $G7 = ENEROIG14$ 

 $GS = FEBREROIG11$ 

 $G9 = \text{MARZO}$ : $G11$ 

21. Calculamos la suma total de esta tabla, usando la opción de autosuma, quedando la fila de la forma:

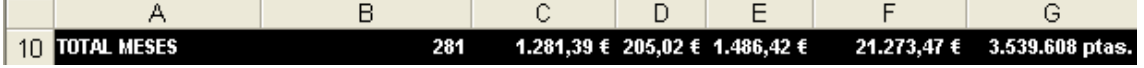

## La tabla resumen queda de la forma:

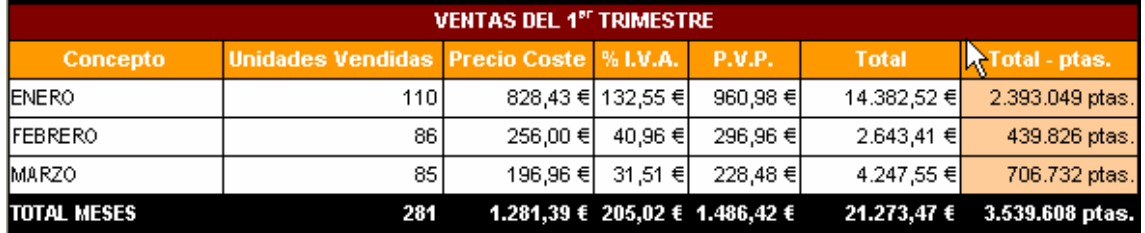

22. Por último, para crear la hoja resumen, copiaremos una a uno todas las tablas. Tenemos que tener cuidado en que no podemos copiar las fórmulas. Para ello Tendremos que usar el pegado espacial del menú edición.